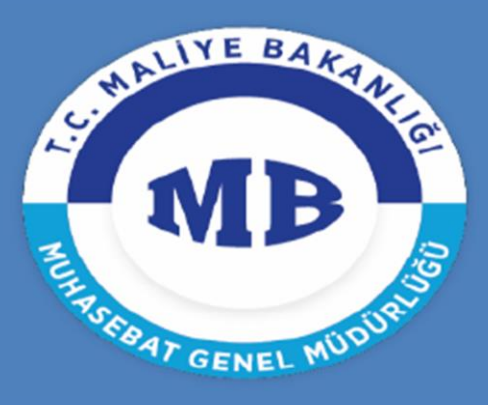

T.C. MALİYE BAKANLIĞI **MUHASEBAT** GENEL MÜDÜRLÜĞÜ

# Kamu Personeli Nakil Bildirim Sistemi Kullanım Kılavuzu

# *Muhasebat Genel Müdürlüğü Personel Yazılımları Dairesi*

Bu kılavuz nakil bildirimlerinin elektronik olarak gönderilmesine yönelik işlemleri içerir.

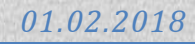

### **I. SİSTEME GİRİŞ**

Muhasebe Birimi tarafından verilen şifreler ile <http://kbs.muhasebat.gov.tr/gen/login.htm> adresinden KBS sistemine giriş yapılır.

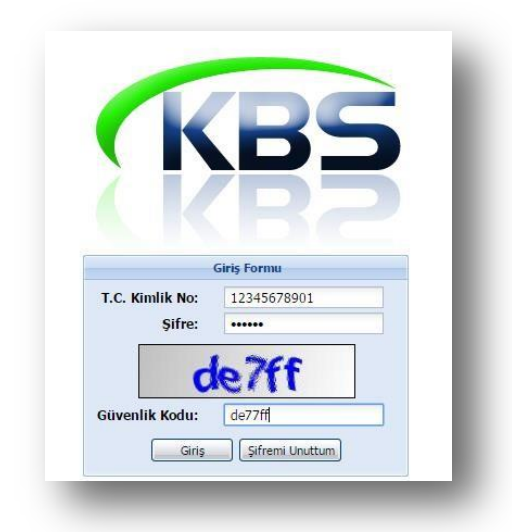

# **NAKİL GÖNDEREN KURUMDA YETKİLENDİRİLEN GERÇEKLEŞTİRME GÖREVLİSİ (MAAŞ MUTEMEDİ) TARAFINDAN YAPILACAK İŞLEMLER;**

### **II. NAKİL BİLDİRİM EKRANI**

**Maaş Uygulaması > Kamu Personeli Nakil Bildirim Sistemi (KANBİS) > Nakil Bildirim Ekranı**

Naklen başka kuruma geçen personel için nakil gönderen harcama biriminde yetkilendirilen Gerçekleştirme Görevlisi (Maaş Mutemedi) tarafından **"Nakil Bildirim Ekranı"** alanına giriş yapılır.

Kamu Personeli Nakil Bildirim Sistemi (KANBİS) Nakil Bildirim Ekranı Nakil Takip Ekranı Nakil Arsiv Ekranı

Açılan ekrandan naklen başka kuruma geçecek olan personel sorgulanarak **"Kişi Sorgula"** butonuna tıklanmak suretiyle ilgili personel seçilir.

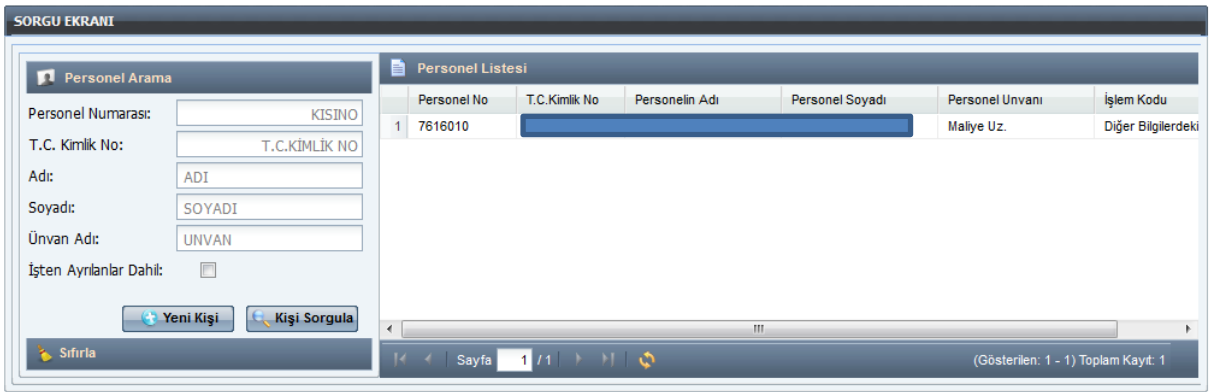

Sorgu ekranından naklen başka kuruma geçecek olan personelin seçimi ile birlikte ilgili personel için nakil işlemlerinin düzenleneceği **"PERSONEL NAKİL İŞLEMLERİ BİLDİRİM FORMU"** ekrana gelecektir.

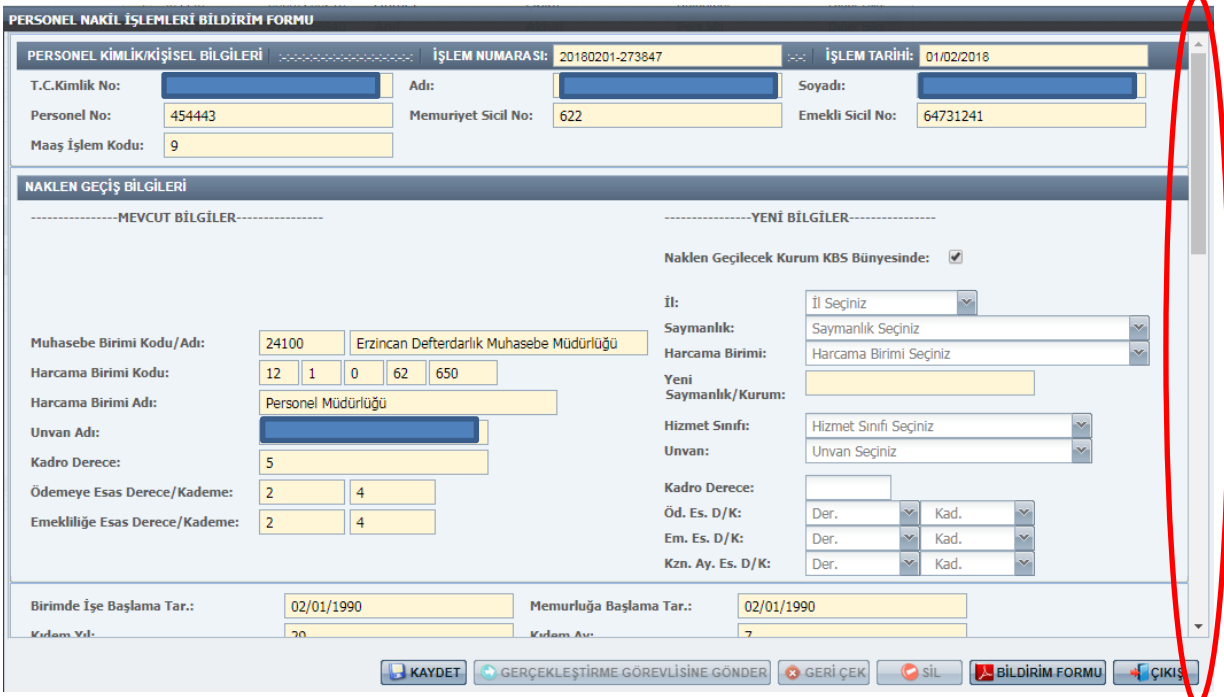

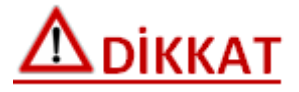

Ekranın sağ tarafında bulunan imleç aşağı doğru kaydırılarak alanlar tam olarak görüntülenmelidir.

Yeni görev yeri sistemde bulunan saymanlıklardan ve harcama birimlerinden seçilecek ve Gerçekleştirme Görevlisi, Harcama Yetkilisi onayladıktan sonra düzenlenen bu form seçilen kurumda yetkilendirilen Gerçekleştirme Görevlisinin (Maaş Mutemedi) onayına düşecektir.

Formda yer alan sarı renkli alanlar kişinin KBS Maaş Bilgi Girişi ekranındaki bilgilerden çekilerek otomatik olarak doldurulacak ve manuel müdahaleye kapalı olacaktır. Ancak formda yer alan **"Toplam Vergi Matrahı"** alanı sistemden otomatik olarak gelmekle birlikte manuel olarak düzeltmeye de açık olacaktır. Yine **"Mezuniyet Durumu"** alanı YÖKSİS'ten otomatik olarak gelecek, ancak manuel olarak girişe de izin verilecektir. Diğer renksiz alanlar ise Gerçekleştirme Görevlisi (Maaş Mutemedi) tarafından manuel olarak doldurulacaktır.

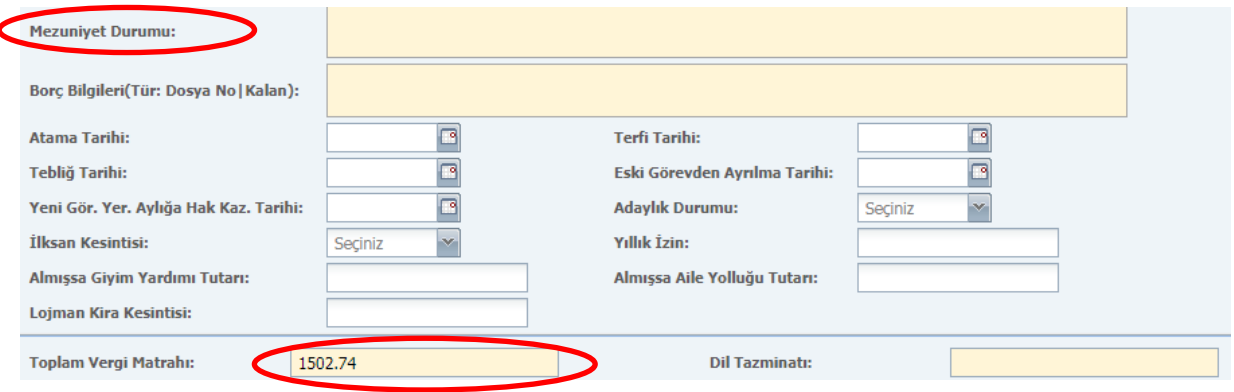

Form üzerinde ilgili alanlar naklen geçen ilgili personelin durumuna göre doldurulduktan ve kontrol edildikten sonra **"KAYDET"** butonuna tıklanarak girilen bilgilerin kaydedilmesi sağlanır. Kaydetme işleminden sonra girilen bilgilere göre **"Personel Nakil Bildirim Formu"** elektronik olarak sistemden oluşturulacak ve **"İşten Ayrılış Yazısı"** ve **"Atama Onayı"** taratılmak suretiyle form üzerinde bulunan ilgili alanlardan forma yüklenecektir.

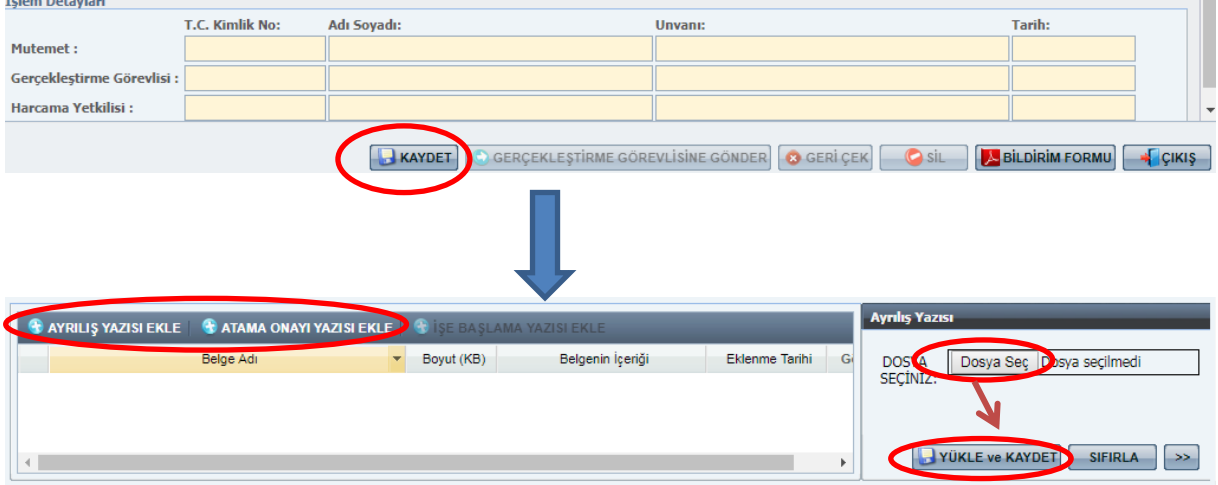

Yukarda anlatılan işlemler tamamlandıktan sonra **"Gerçekleştirme Görevlisine Gönder"** butonuna tıklanarak naklen geçen personel için oluşturulmuş olan form nakil gönderen kurumda yetkilendirilen Gerçekleştirme Görevlisinin onayına düşecektir.

# $\Delta$ DİKKAT

Naklen geçen personel için düzenlenen nakil işlemleri bildirim formu hata, eksiklik vb. durumlarda gönderilen kurum mutemedi tarafından onaylanmadan önce geri alınabilecektir.

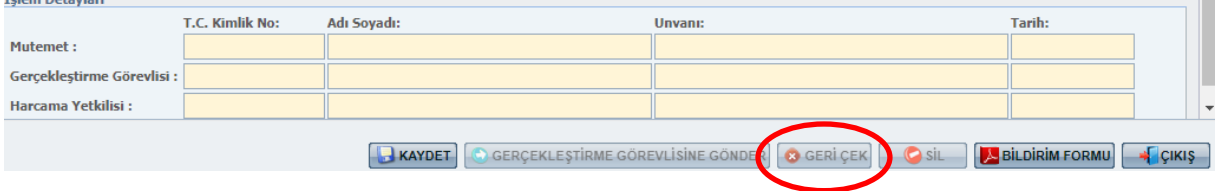

## **NAKİL GÖNDERİLEN KURUMDA GERÇEKLEŞTİRME GÖREVLİSİ VE HARCAMA YETKİLİSİ TARAFINDAN YAPILACAK İŞLEMLER;**

**Maaş Uygulaması > Kamu Personeli Nakil Bildirim Sistemi (KANBİS) > Nakil Takip Ekranı**

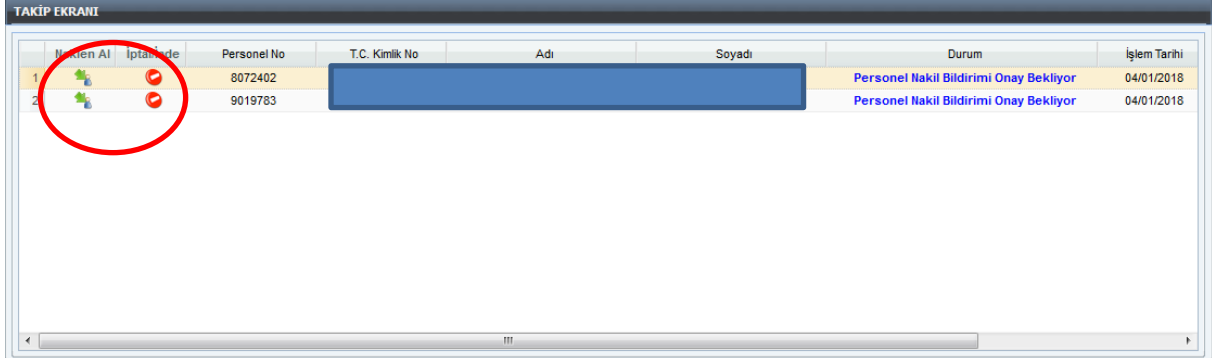

Nakil gönderilen kurumda bulunan 'Gerçekleştirme Görevlisi' ve 'Harcama Yetkilisi' formu sadece kontrol edecek herhangi bir veri girişi yapamayacaktır. Form üzerine çift tıklayarak formu ve ekinde bulunan belgeleri görüntüleyebilir. 'Onay' veya 'İade' seçeneklerini kullanarak formu onaylabilir veya işlemi başlatan mutemete geri gönderebilir.

### **NAKİL ALAN KURUMDA YETKİLENDİRİLEN GERÇEKLEŞTİRME GÖREVLİSİ (MAAŞ MUTEMEDİ) TARAFINDAN YAPILACAK İŞLEMLER;**

#### **III. NAKİL TAKİP EKRANI**

**Maaş Uygulaması > Kamu Personeli Nakil Bildirim Sistemi (KANBİS) > Nakil Takip Ekranı**

Naklen başka kuruma geçen personel için nakil alan harcama biriminde yetkilendirilen Gerçekleştirme Görevlisi (Maaş Mutemedi) tarafından **"Nakil Takip Ekranı"** alanına giriş yapılır.

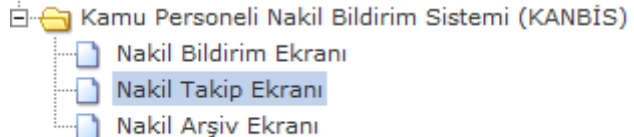

Nakil Takip Ekranına girilmesinin ardından o harcama birimi için naklen alınmayı bekleyen kişiler takip ekranında mutemedin onayına sunulur.

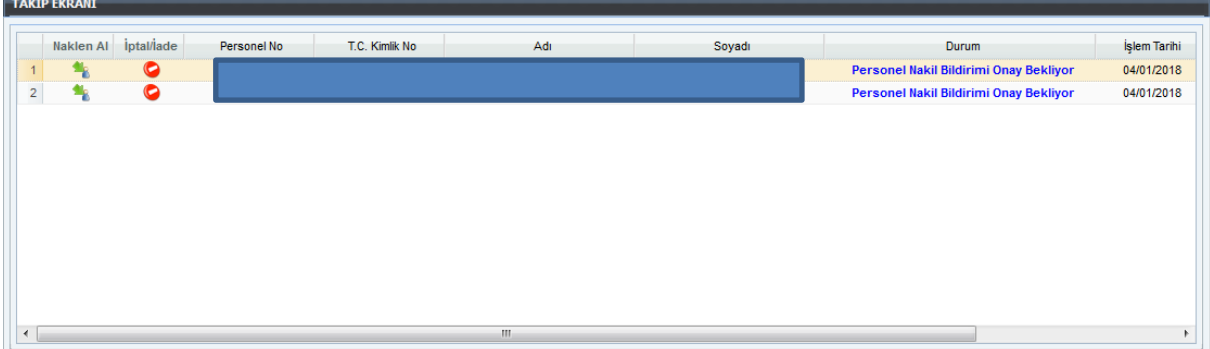

İşlem yapılacak olan personel satırına çift tıklandığında naklen gönderen kurum tarafından düzenlenen **"Personel Nakil İşlemleri Bildirim Formu"** açılacaktır. Açılan form naklen alan kurum mutemedi tarafından kontrol edilir. Eğer hata veya eksiklik yok ise **"İşe Başlama Yazısı"** taratılmak suretiyle form üzerinde bulunan ilgili alanlardan forma yüklenecektir. Daha sonra "Naklen Al" işlemini yaparak kişiyi kendi kurumuna naklen almış olur. Ve süreç sona erer.

Hata veya eksiklik görülmesi durumunda ise form eski görev yerindeki mutemede geri gönderilir ve hatalı olan bilgilerin düzeltilmesi istenir. Ekran açılacak ve açılan ekrana iade nedeni yazılacaktır. İade seçeneğini seçtiğinde iade gerekçesini yazabileceği bi form açılır ve işlemi başlatan mutemet bu iade gerekçesini görür. Naklen alan harcama birimi işlemi iade ederse naklen geçme işlemini başlatan gerçekleştirme görevlisinin(Mutemet) ekranına düşer.

### **IV. NAKİL ARŞİV EKRANI**

**Maaş Uygulaması > Kamu Personeli Nakil Bildirim Sistemi (KANBİS) > Nakil Arşiv Ekranı**

Nakil İşlemleri (KANBİS) Nakil Bildirim Ekranı

····□ Nakil İşlemleri Ekranı

Nakil Arşiv Ekranı

Bu ekran aracılığı ile naklen giden veya naklen gelen kişilerin nakil bildirimleri ve eki belgeler arşivlenerek mutemetler ve muhasebe yetkilileri tarafından sorgulanabilecektir. Formun üzerine çift tıklandığı taktirde nakil bildirimi görüntülenebilecektir.

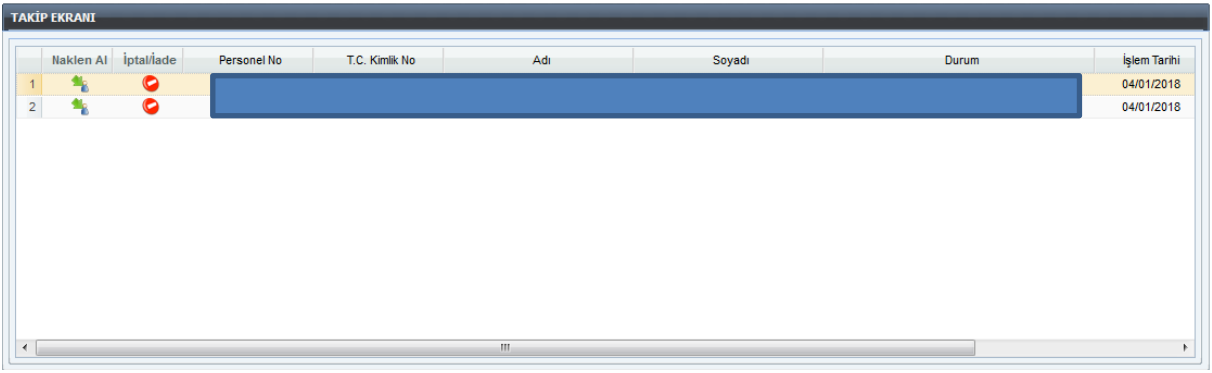